# **研究生招生管理系统 (学生)操作手册**

杭州匡汇科技有限公司

2023 年 5 月

未经授权请勿转载转发,违者必究!

1

目录

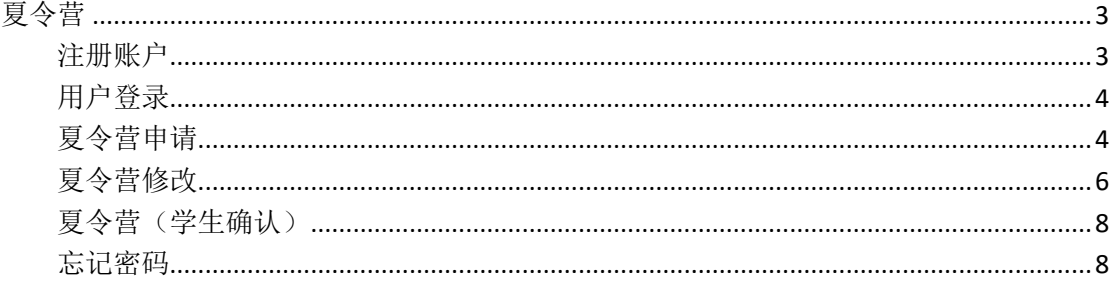

<span id="page-2-0"></span>夏令营

## <span id="page-2-1"></span>注册账户

第一步: 浏览器访问招生管理系统,进入登录界面,点击"注册账户"按钮,跳转至注 册页面。

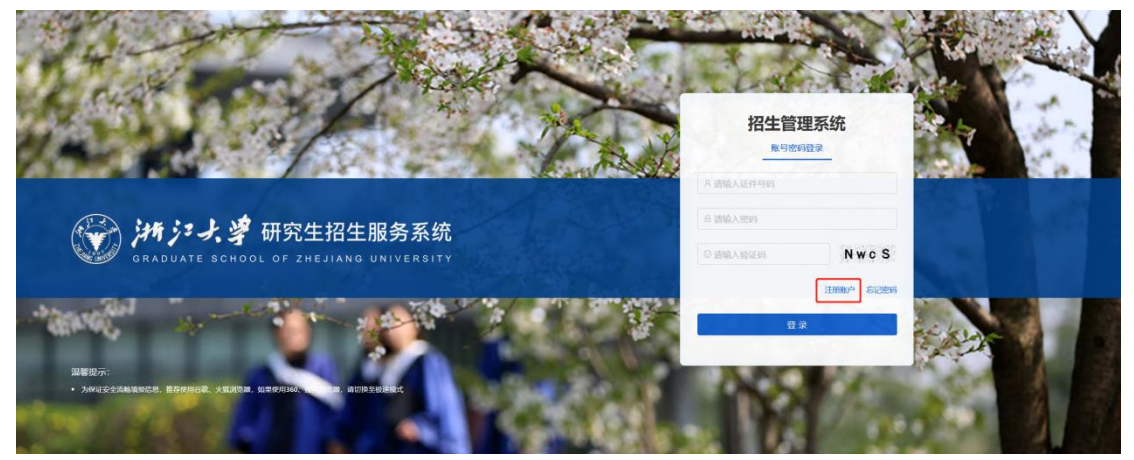

第二步: 在注册页面, 需要录入姓名、证件号码、密码、邮箱、验证码等信息, 最后点 击注册按钮即可。(其中密码是由 8 位数字、大小写字母和特殊符号组成!)

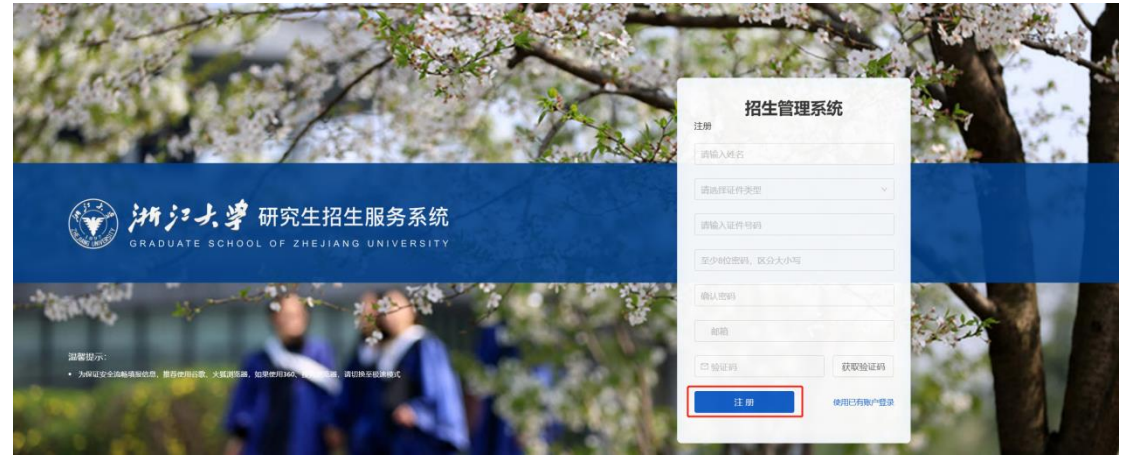

注册完成后,会出现你的账户注册成功页面,点击"返回首页"按钮,跳转登录界面。

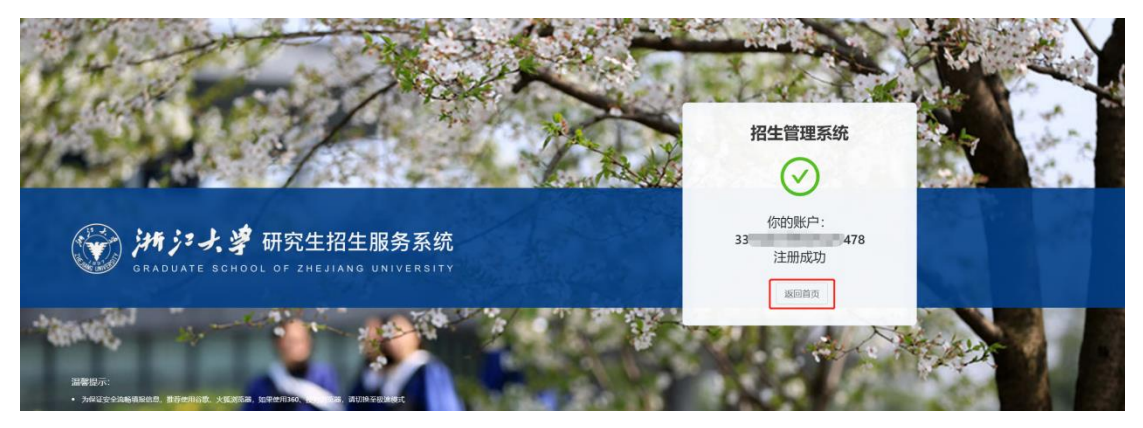

## <span id="page-3-0"></span>用户登录

第一步: 在登录界面, 输入证件号码、密码以及验证码, 点击"登录"按钮即可。页面 跳转到学生夏令营列表页面。

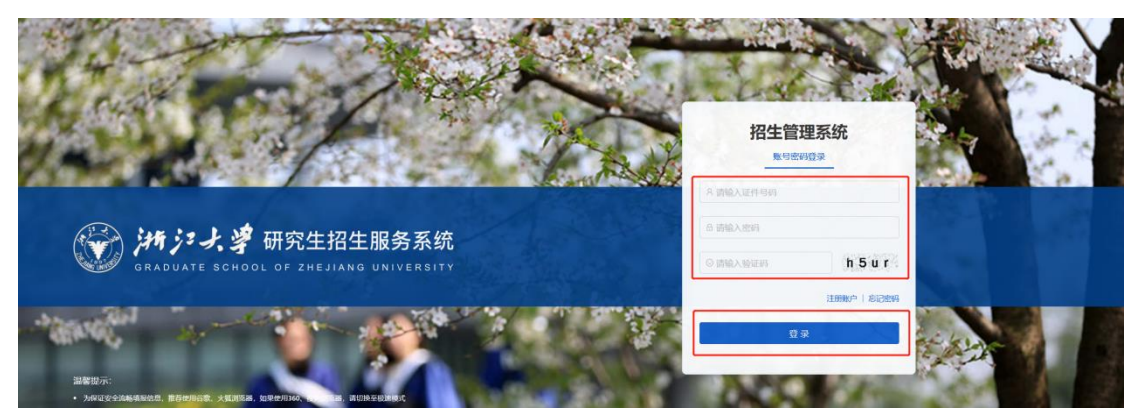

## <span id="page-3-1"></span>夏令营申请

第一步: 点击"申请"按钮, 进入申请详情页。

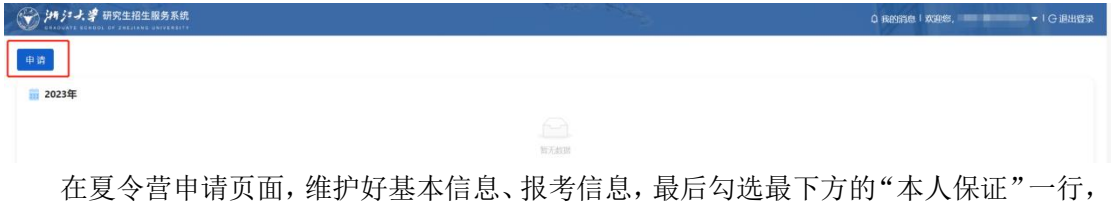

点击"提交申请"按钮即可。

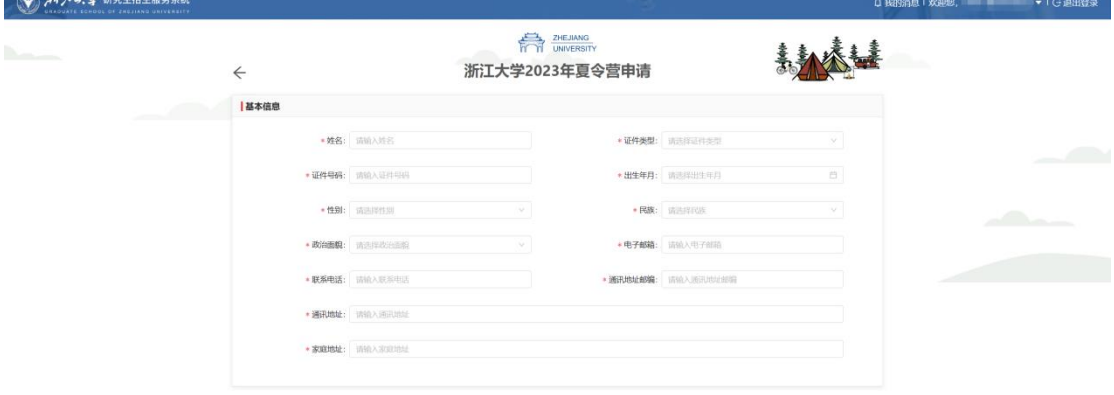

研究生招生管理系统

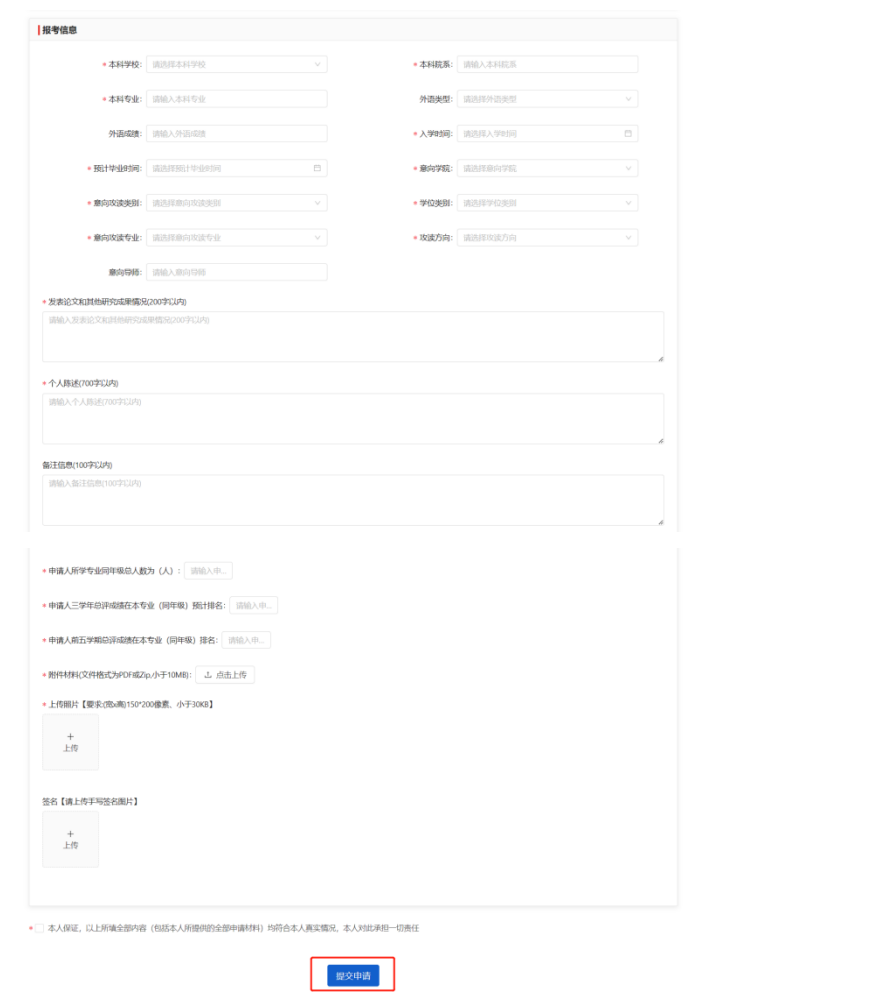

注意:(新增页面字段)

1、意向学院:学院开放报名专业中,开放且在报名时间内,才显示对应学院

2、意向攻读类别:下拉只显示开放报名时间设置页面该学院开放状态下的硕士或博士

3、学位类别:下拉只显示开放报名时间设置页面该学院开放状态下的学位类别

4、意向专业:和意向学院、意向攻读类别、学位类别级联,下拉只显示开放的二级学科或 专业领域

5、攻读方向: 和意向专业级联,下拉只显示开放的二级学科或专业领域

6、项目制:学位类别为专业学位才显示,学术学位不显示。和攻读方向级联

7、二级单位:开放报名专业中是否按二级单位报名为是才显示该字段,为否不显示

8、附件材料(文件格式为 PDF 或 Zip,小于 10MB)

9、(文件格式为 PDF 或 Zip,小于 10MB)

第三步: 当夏令营申请完成后, 会在列表页面出现申请的信息。可以通过点击"查看" 按钮,进入详情页查看申请信息。

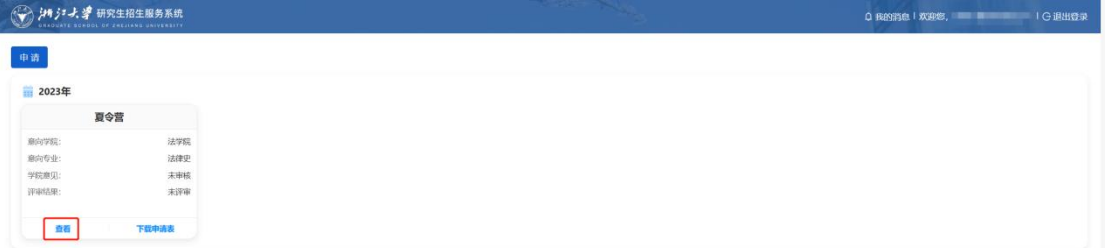

5

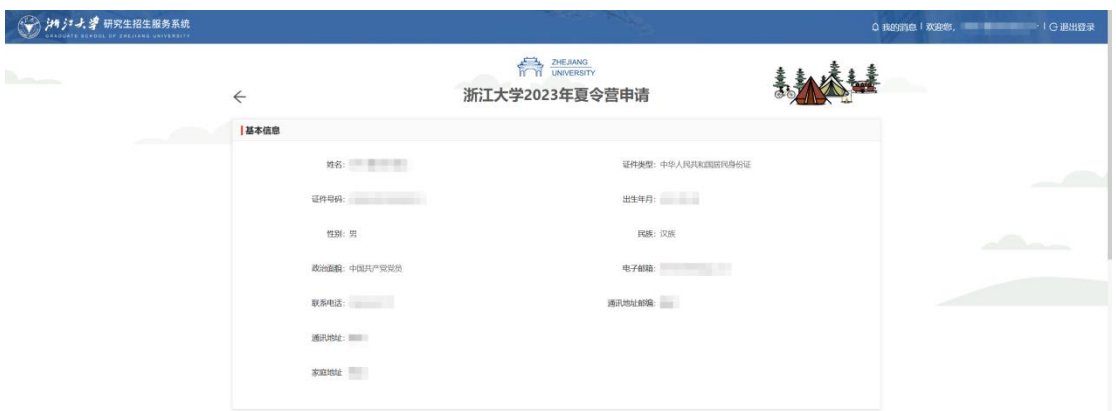

第四步: 如果下载申请信息, 点击列表中的"下载申请表"按钮即可。

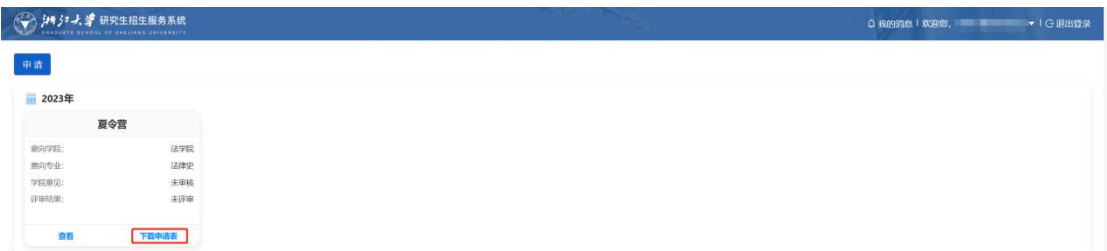

## <span id="page-5-0"></span>夏令营修改

第一步: 当学院意见=不同意, 申请信息的"查看"按钮会变成"修改"按钮。通过点 击"修改"按钮,进入修改页面。

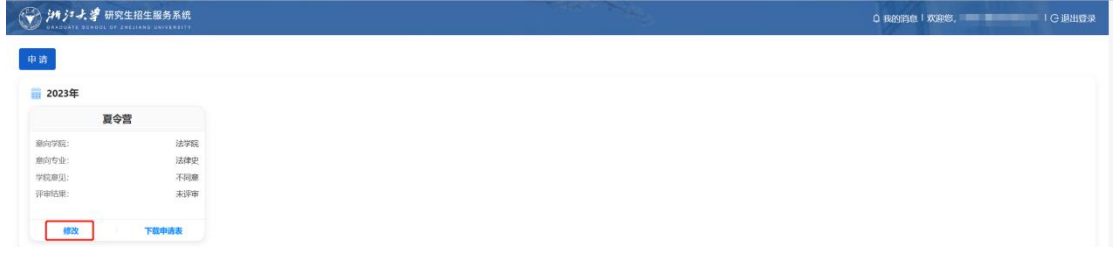

第二步:进入修改页面后,待修改好信息后点击页面,最下方的"提交申请"按钮即可。

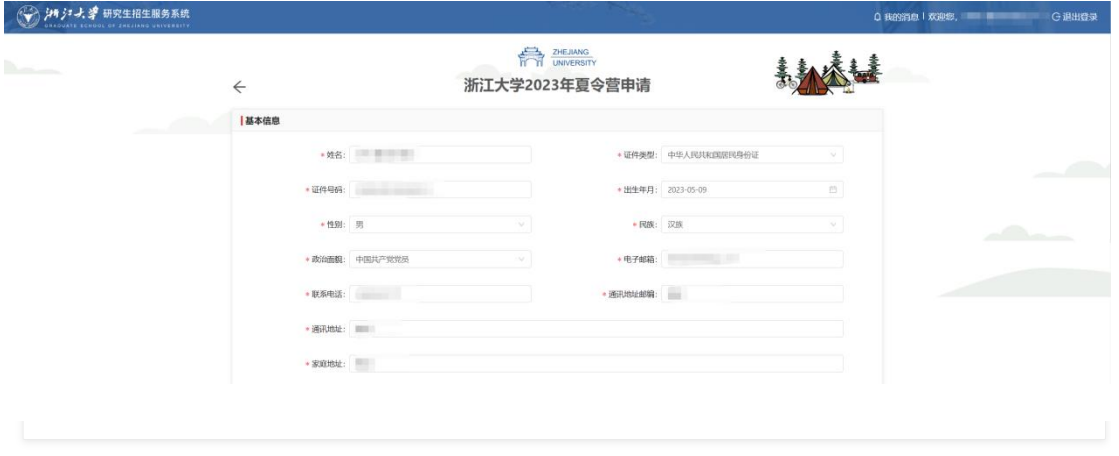

**\*<mark>▽</mark> 本人保证,以上所填全部内容(包括本人所提供的全部申请材料)均符合本人真实情况,本人对此承担一切责任** 

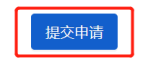

当修改提交后,列表的学院意见会更新成"未审核",修改按钮更新成"查看"。

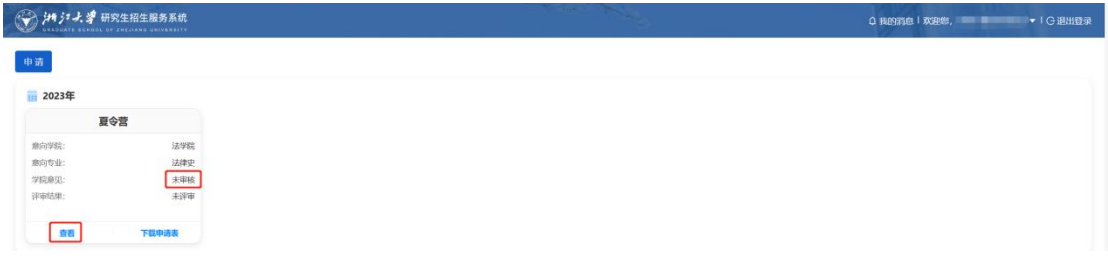

注意: 当学院意见=不同意, 点击"申请"按钮, 会出现"夏令营已申请, 若学院未通 过需再次提交,请在原申请表单中修改再提交!"的提示。并且申请信息的"查看"按钮会 变成"修改"按钮。

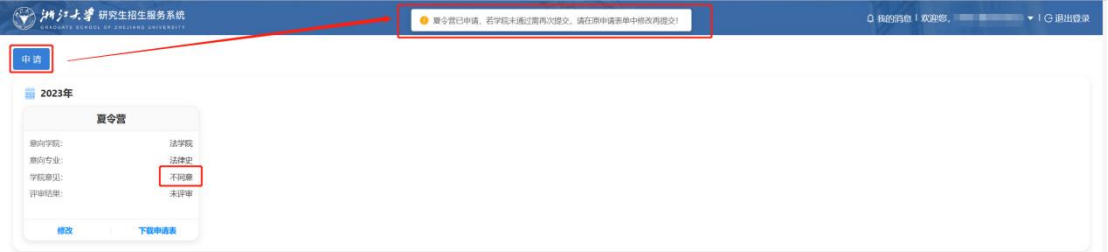

## <span id="page-7-0"></span>夏令营(学生确认)

第一步:点击"参加"、"不参加"按钮,即可完成确认操作。

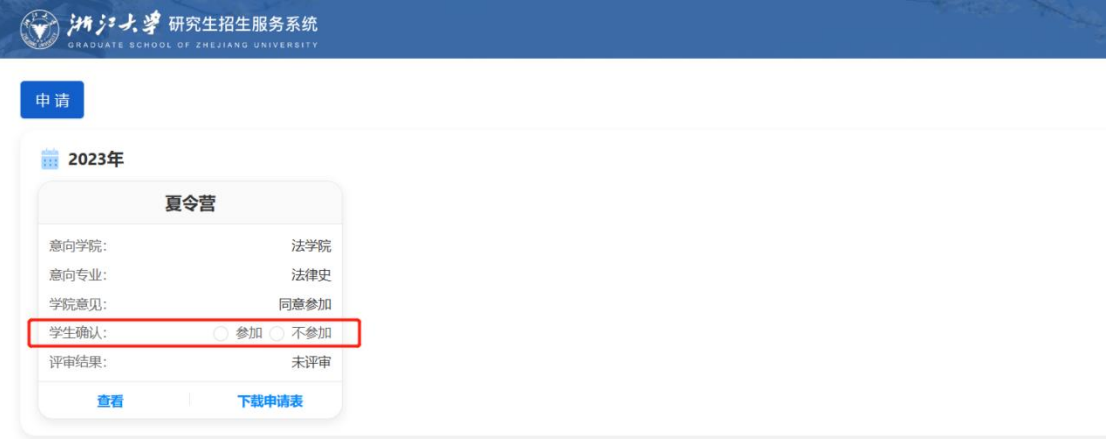

#### 注意:

1、只有学院意见=同意参加、评审结果=未评审的状态下才会显示学生确认按钮,否则(其 他状态下)不显示学生确认的操作按钮

2、营员评审有结果后,学生确认不能再改

3、点申请按钮时, 夏令营开关打开状态下才能申请, 否则会出现"夏令营报名已关闭"的 提示

4、我的消息来源于学院处理页面的统一留言,如果有消息,进入页面后,默认弹窗打开新 消息,5 秒内不能关闭。

### <span id="page-7-1"></span>忘记密码

第一步: 在登录界面, 点击"忘记密码"按钮。页面跳转到忘记密码-邮箱验证页面。

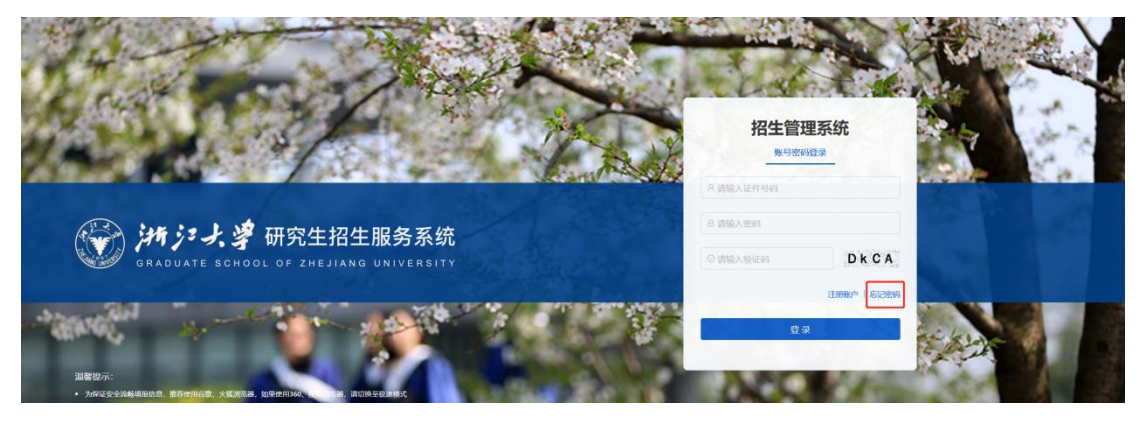

第二步: 在邮箱验证页面, 录入邮箱, 获取验证码, 点击下一步

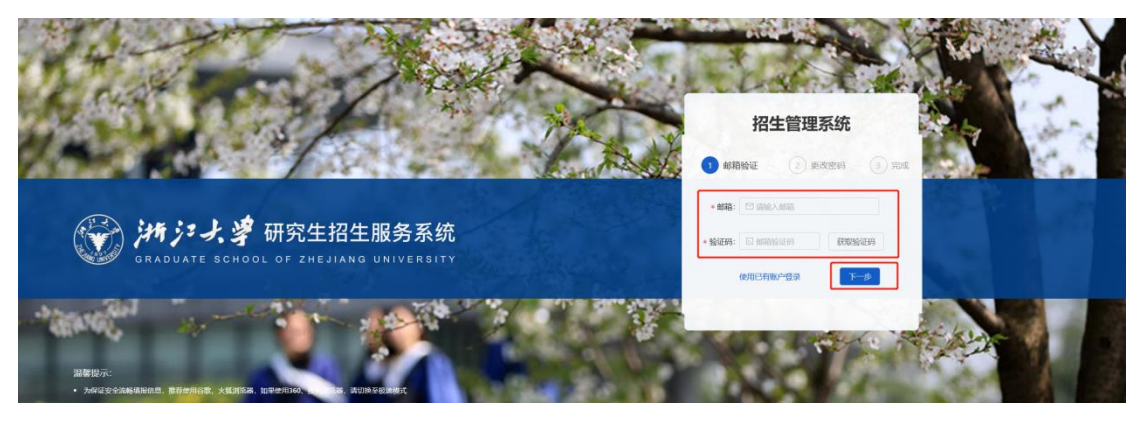

第三步: 在更改密码页面, 录入新密码、确认密码后, 点击"提交"按钮, 即可完成更 新密码的操作。

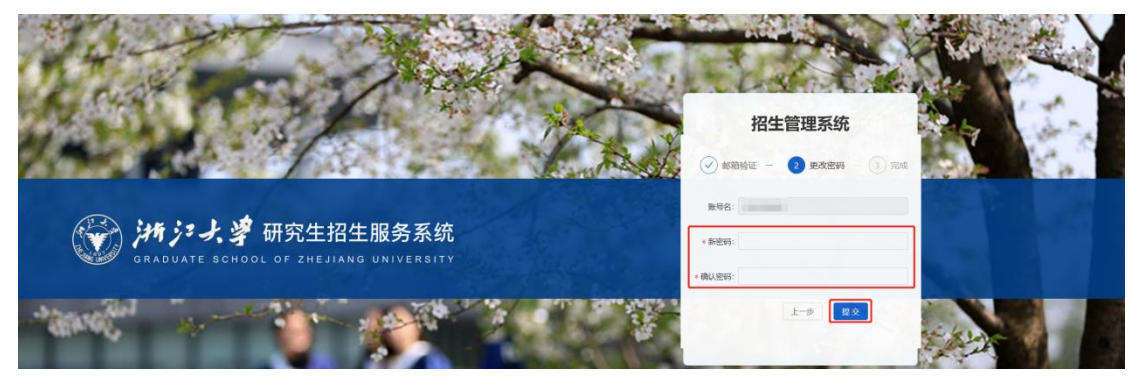

提交后页面会跳转到完成界面。并且在 5 秒后自动返回登录页面。

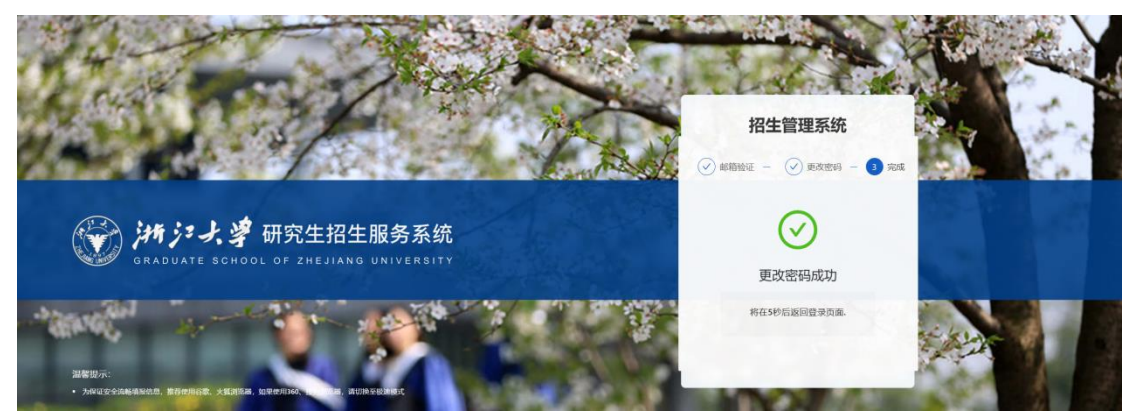